# **Handout – MS-Teams Basisschulung**

### MS-Teams in der Rahn.education

− Jeder Verwaltungs- und Schulaccount ist mit einem Microsoftkonto verknüpft. Zu den Office-Anwendungen gehören z.B. Outlook, MS-Teams und OneDrive. Alle Anwendungen eines Accounts teilen das gleiche Passwort!

# Übersicht MS-Teams

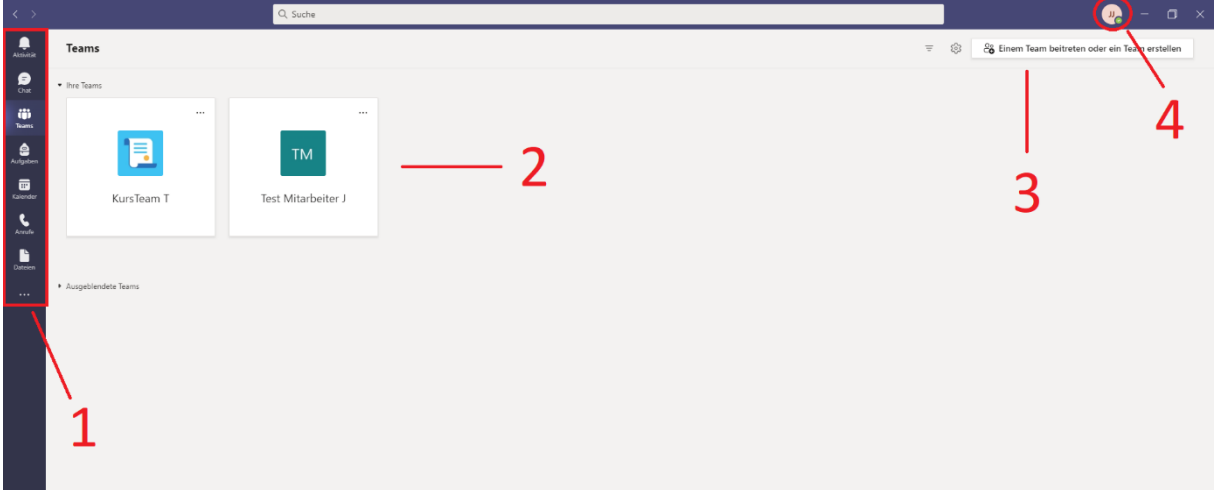

- 1. **Symbolleiste**, bleibt immer gleich! Mit einem oder mehreren Klicks auf "Teams" kommen sie wieder zu dieser Übersicht.
- 2. **Teams** in denen Sie Mitglied sind.
- **3. Erstellen Sie ein neues Team**
- 4. **Initialen** alles zu Ihrem Account (Einstellungen, Updates, Status)

### Aufbau eines Teams

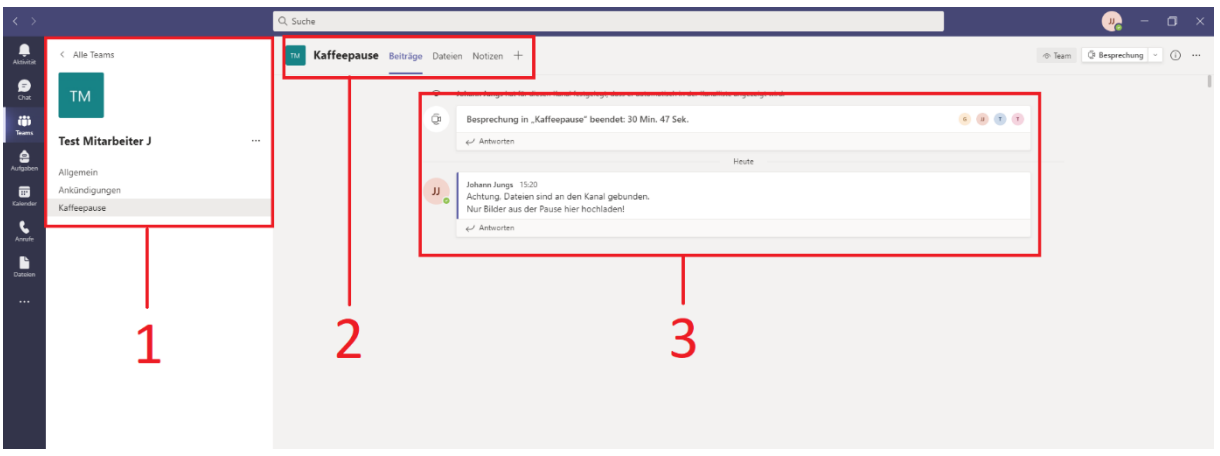

- 1. **Team mit Kanälen**. Jedes Team besteht aus mehreren Kanälen. *(Wie verschiedene Büros derselben Abteilung)*
- 2. **Registerkarten**. Z.B. **Beiträge** oder **Dateien**
- 3. **Inhalt** der Registerkarte, hier der Chatverlauf unter Beiträgen.

# Team erstellen

- − Jeder mit einem Teams-Account kann ein Team erstellen (außer Schüler)
- − "**Datenschutz**" privat **öffentliche Teams**: Öffentliche Teams stehen der gesamten Organisation zur Verfügung, **jeder** mit einer @rahn.education Adresse **kann beitreten** -> **vermeiden.**
- − Jeder kann ein Team verlassen, Teambesitzer können das Team löschen -> für alle.

#### **Teambesitzer können Mitglieder hinzufügen.**

### Kanäle verwalten

- − **Kanäle hinzufügen**.
- − **Öffentliche Kanäle** -> jeder sieht den Kanal und Inhalt

**Private Kanäle** -> nur bestimmte Mitglieder sehen den Kanal und dessen Inhalt.

& Mitglied hinzufügen Kaffeepause  $\sum_{\text{Anruf}}$ & Team verlassen / Team bearbeiten − Im Mitarbeiter Team kann grundsätzlich jeder ← Link zum Team erhalten Kanäle erstellen und bearbeiten. Diese Einstellung kann geändert werden. (Team verwalten - > Einstellungen)

 $\begin{array}{c} \mathbf{iii} \\ \mathbf{I} \\ \mathbf{I} \\ \mathbf{I} \end{array}$ 

 $\bullet$ 

 $\overline{\mathbf{e}}$ 

**Test Mitarbeiter J** 

Allgemein

Ankündigungen

(3) Team verwalten

**B** Kanal hinzufügen

- − Kanäle verwalten:
	- o Kanäle können moderiert ("**Moderation**") werden:
		- 1 Nur bestimmte Personen können "Unterhaltungen" beginnen, aber alle können antworten.

2 - Nur bestimmte Personen können "Unterhaltungen" beginnen und antworten.

# Chat gestalten + Erwähnungen

- − **Reaktionen** auf eine Nachricht z.B. als Lesebestätigung *(den Mauszeiger über die Nachricht halten, es erscheint die Emoji-Auswahl)*
- − **Weitere Optionen** einer Nachricht auswählen, um diese zu bearbeiten oder zu löschen.
- − Eine Nachricht als "Wichtig" markieren:
	- Neue Unterhaltung -> "A" (Formatieren) -> "!" (als wichtig markieren)
- − Mit einem **"@** + **Name**" Mitglieder, Kanäle, Teams oder Tags erwähnen.
- − Hängen Sie einer Nachricht eine Datei an.

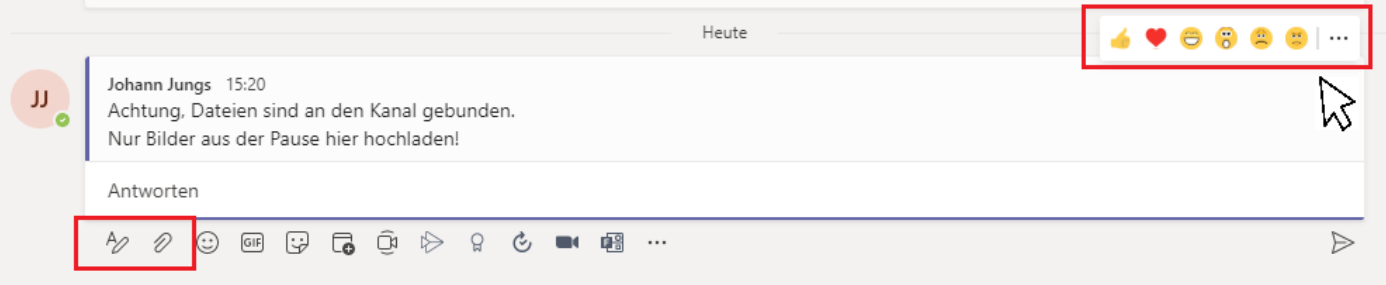

## Besprechungen starten & planen

- − In einem beliebigen Kanal auf Besprechung klicken oder auf "Jetzt besprechen". Betreff kann angepasst werden.
- − **Besprechung planen**: Pfeil neben Besprechung -> "Besprechung planen" **Titel**, **Zeit**, **Kanal**, Raum und ggf. Wiederholungen einstellen. **Erforderliche Teilnehmer** + **optionale Teilnehmer** hinzufügen (beide erhalten eine Einladung per Mail (können diese beantworten) + Kalendereintrag)
- − **Kalender in Outlook und Teams wird synchronisiert**

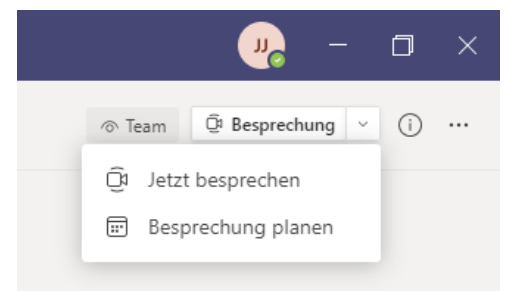

#### **Besprechungen mit externen**

- − Sie können Personen **ohne MS-Account einladen**. Es reicht ein PC mit Browser (Google Chrome/ Edge) um daran teilzunehmen.
- − Externe Personen (keine @rahn.education Endung) kommen in den Wartebereich und Warten auf Bestätigung.

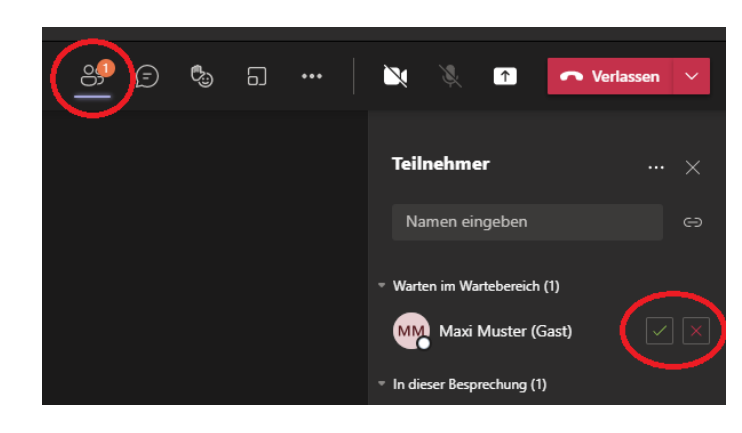

#### **Inhalte teilen:**

- − Klicken Sie auf "**Inhalte teilen**" und wählen Sie z.B. Screen1, um Ihren Bildschirm zu teilen.
- − **Klicken Sie erneut auf das Symbol, um Ihr teilen zu beenden.**
- − Nutzen Sie "Durchsuchen", wenn Sie z.B. eine PowerPoint-Präsentation von Ihrem PC hochladen möchten.

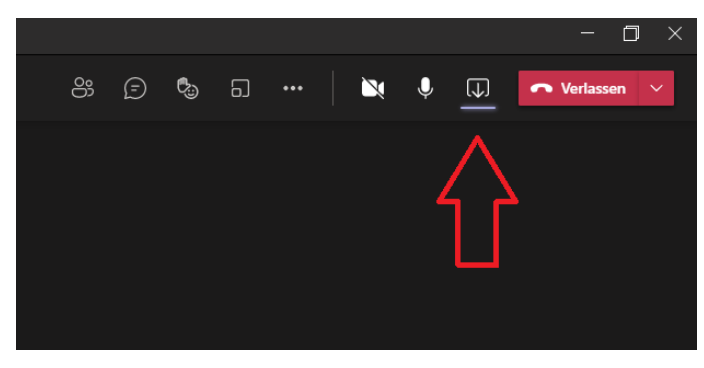

## Dateien austauschen & synchronisieren

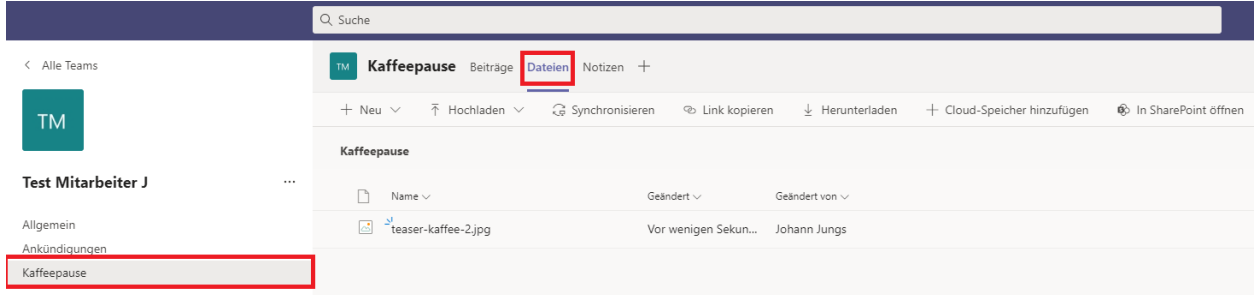

- − Dateien sind **Kanalgebunden!** *(im Team, gewünschten Kanal -> Dateien)*
- − **Ermöglicht es mehreren Nutzern, die gleiche Datei zu bearbeiten.**
- − Dateien können synchronisiert werden: gewünschten Kanal aufrufen -> Dateien -> Synchronisieren. Danach erscheint Ordner im Windowsexplorer.
- − Standardmäßig hat jeder Zugriff auf alle Dateien

#### Benachrichtigungen einstellen

- − "**Aktivität**" in der linken Spalte -> Einstellungen -> Benachrichtigungen oder "Initialen" (oben rechts) -> Einstellungen -> Benachrichtigungen
- − Benachrichtigung eines Kanals -> 3 Menüpunkte Kanal -> Kanalbenachrichtigungen *Schalten Sie z.B. in den "allgemeinen Einstellungen" alle Benachrichtigungen aus, nur für einen Kanal separat ein, der für Sie besonders wichtig ist.*

### Hilfe finden

- − Nutzen Sie unser Wiki unter: [https://rahneducation.torutecwiki.com](https://rahneducation.torutecwiki.com/)
- − Nutzen Sie die "Hilfe-App" von MS. 3 Punkte der linken Leiste -> Hilfe / obere Suchleiste -> Hilfe -> Auswählen